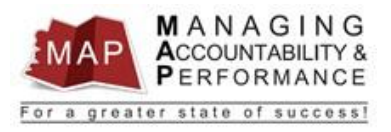

## **TALENT MANAGEMENT**

## **QUICK REFERENCE GUIDE – UPLINE MANAGER**

## **HOW TO APPROVE OR REJECT THE MAP APPRAISAL**

## **Upline Manager Reviews Performance Appraisal**

1. After you **log into MAP**, you will be directed to a listing of your employees' names. This page is titled **My Staff**.

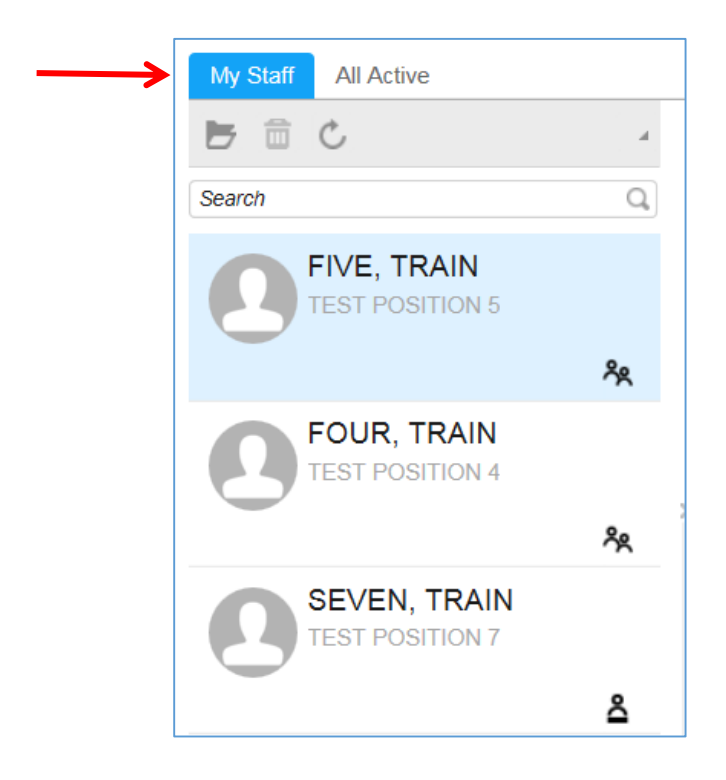

2. Click **Inbasket**.

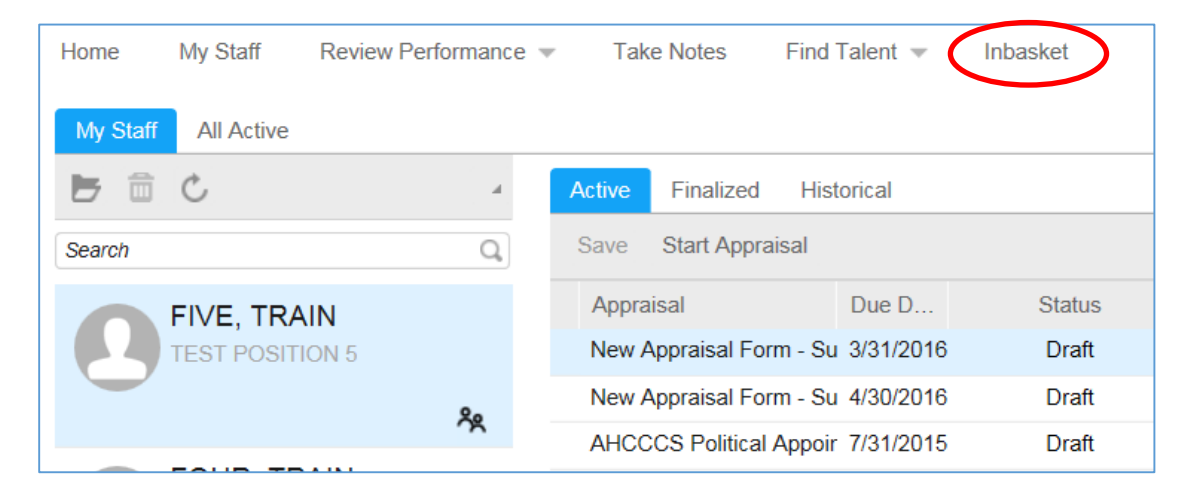

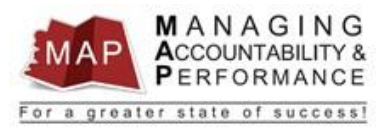

3. Under **Work Items** *(which is located in the lower half of the page)*, the appraisals that you need to review and acknowledge will display.

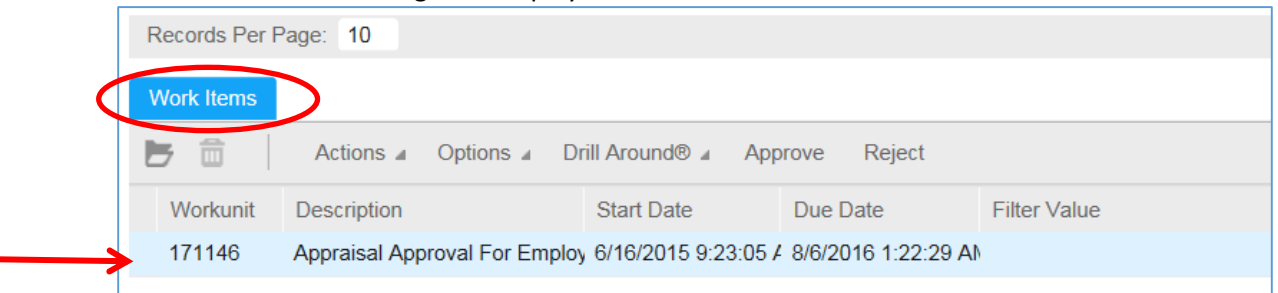

- 4. **Double click** on the Work Item (appraisal).
	- a. The **Start Date** and **Due Date** on this page are not related to your MAP Appraisals but are related to the Work Unit. The Work Unit **Start Date** is the day the appraisal was submitted to you and the **Due Date** is the day you must take action or the task will time out.

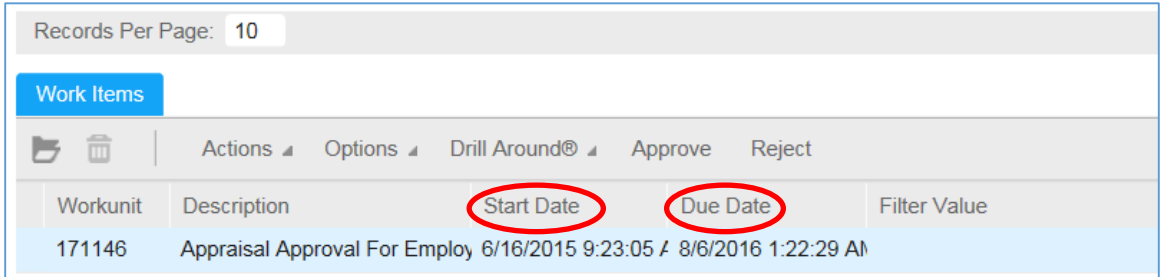

5. Click on the **Consolidated Appraisal** link.

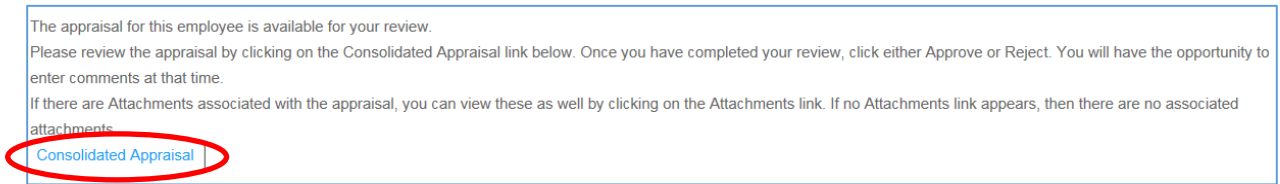

6. An Adobe Acrobat PDF document will appear in order for you to review the appraisal. Once you

are completed reviewing the document, click the **Back button** in your browser.

**New Appraisal Form - Supervisor for TRAIN NINE** Performance Review Period: July 1, 2015 - June 30, 2016 **Performance Management Evaluation Form Employee Information** Employee: 9 TRAIN NINE Organization Unit: DE133-13310 Position: TSTPOS9 **Supervisor Name: TRAIN FOUR Start Date: 01/01/2015 Statewide Competencies** 

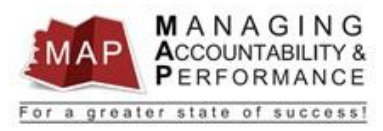

7. After reviewing the appraisal either **Approve** or **Reject** the appraisal by clicking on the appropriate button:

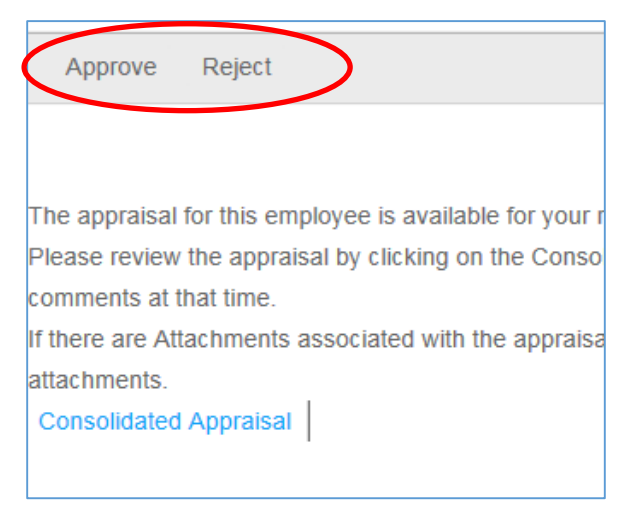

- a. If you click **Approve**, you are required to **enter comments** on why the appraisal has been approved.
- b. Click **OK.** An email will be sent to the supervisor informing the supervisor that the appraisal has been approved.

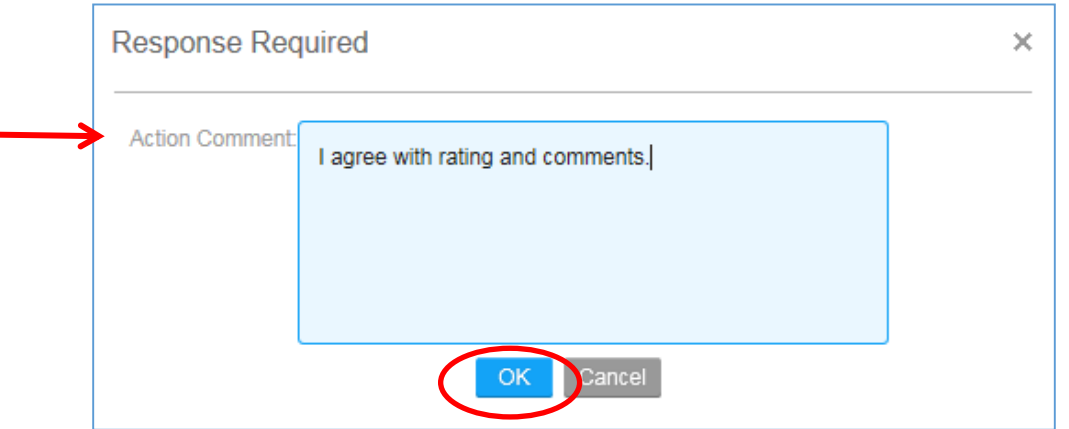

c. If you click **Reject**, you are required to **enter comments** on why the appraisal has been rejected so that the supervisor can make the appropriate corrections.

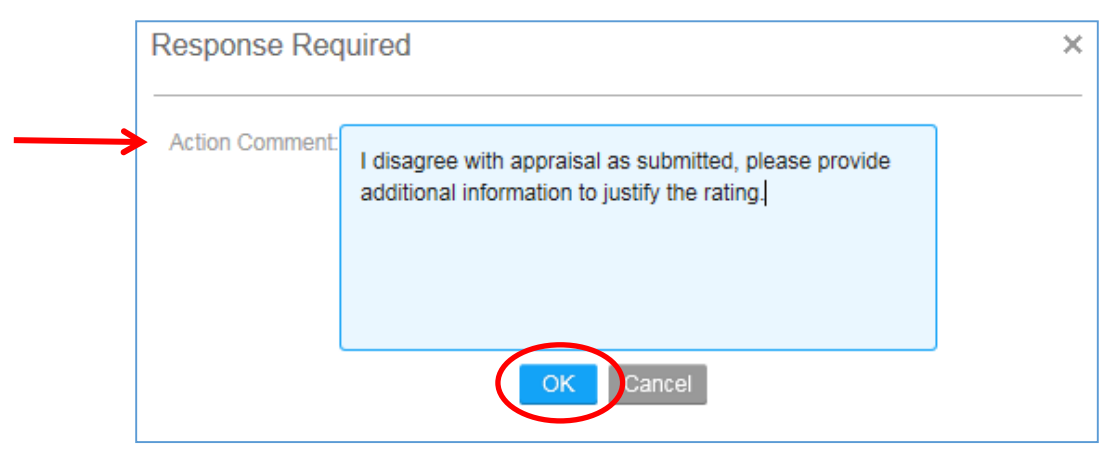

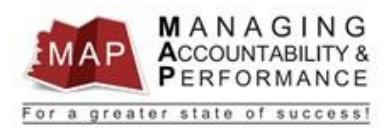

- d. Click **OK**. An email will be sent to the supervisor informing the supervisor that the appraisal has been rejected.
- e. The Upline Manager review process is now complete.
- f. The supervisor will retrieve the appraisal, make changes, and re-submit to the Upline Manager for approval.
- 8. To **log out of MAP**, click the Arrow next to your name in the upper right hand corner and then select **Sign Out**.

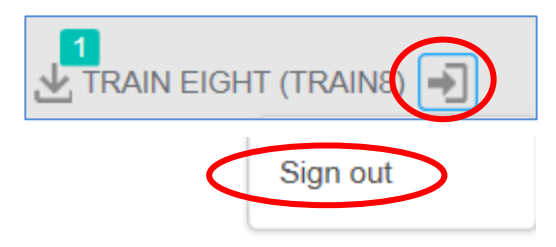

**If you have any questions regarding MAP, please contact your Human Resources Department.**